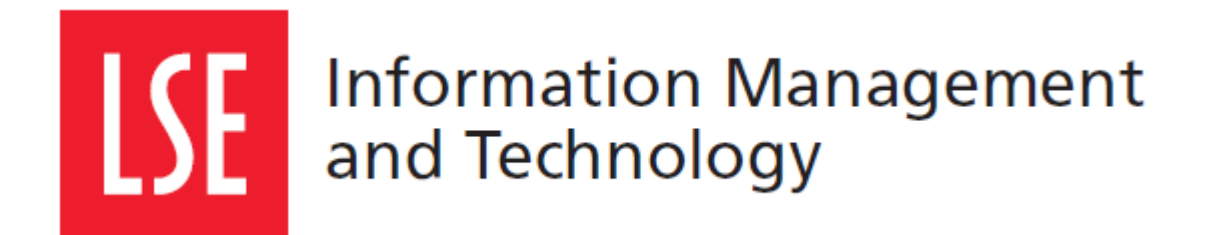

# LSE for You: **Introduction for Academic Advisors (Undergraduate)**

User Guide

Version 1.0

London School of Economics and Political Science Houghton Street, London WC2A 2AE [www.lse.ac.uk](http://www.lse.ac.uk/)

# **1 LSE FOR YOU**

#### **1.1 What can LSE for You do?**

LSE for You is an online system that allows you to:

- Email your advisees
- Check your advisees course selections
- Monitor advisees attendance
- Ensure advisees timetables have no clashes
- Download student information and photographs

#### **1.2 Navigating LSE for You**

Your menu on the left hand side is where you will find all the main features of LSE for You

Note: your menu may look different to the one below, as it will depend on the roles that have been allocated to you.

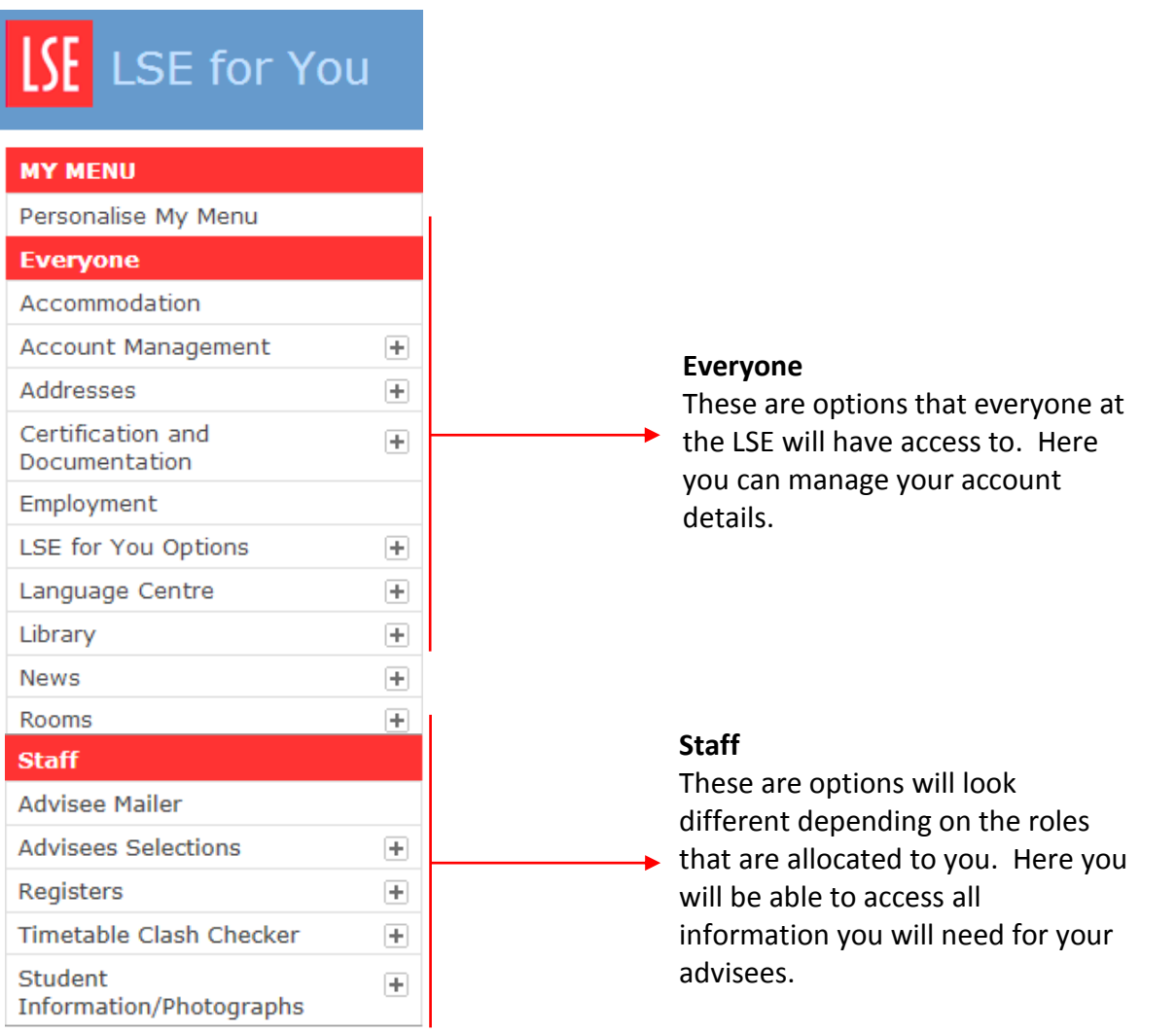

#### **1.3 How do you get the "Academic Advisor" role?**

To obtain this role you must contact your department administrator who will grant you access and attach you to your advisees.

### **2 ADVISEE MAILER**

#### **2.1 What is advisee mailer?**

You are able to email all or a selection of your advisees using this application.

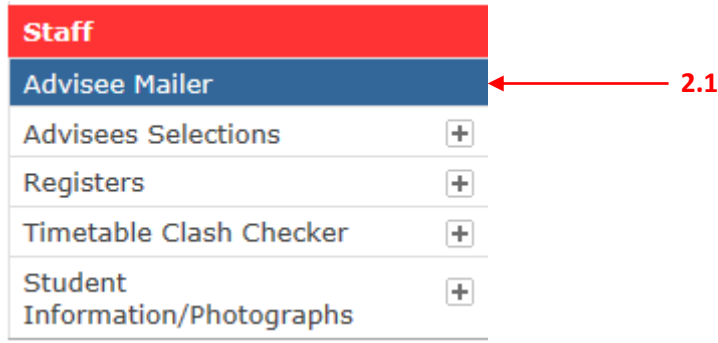

#### **2.2 Sending an email**

You will be presented with a list of your advisees where you can choose who you wish to send the message to. You may either select all or choose individuals to email. Once you have chosen your recipients you are able to write the message at the bottom of the page.

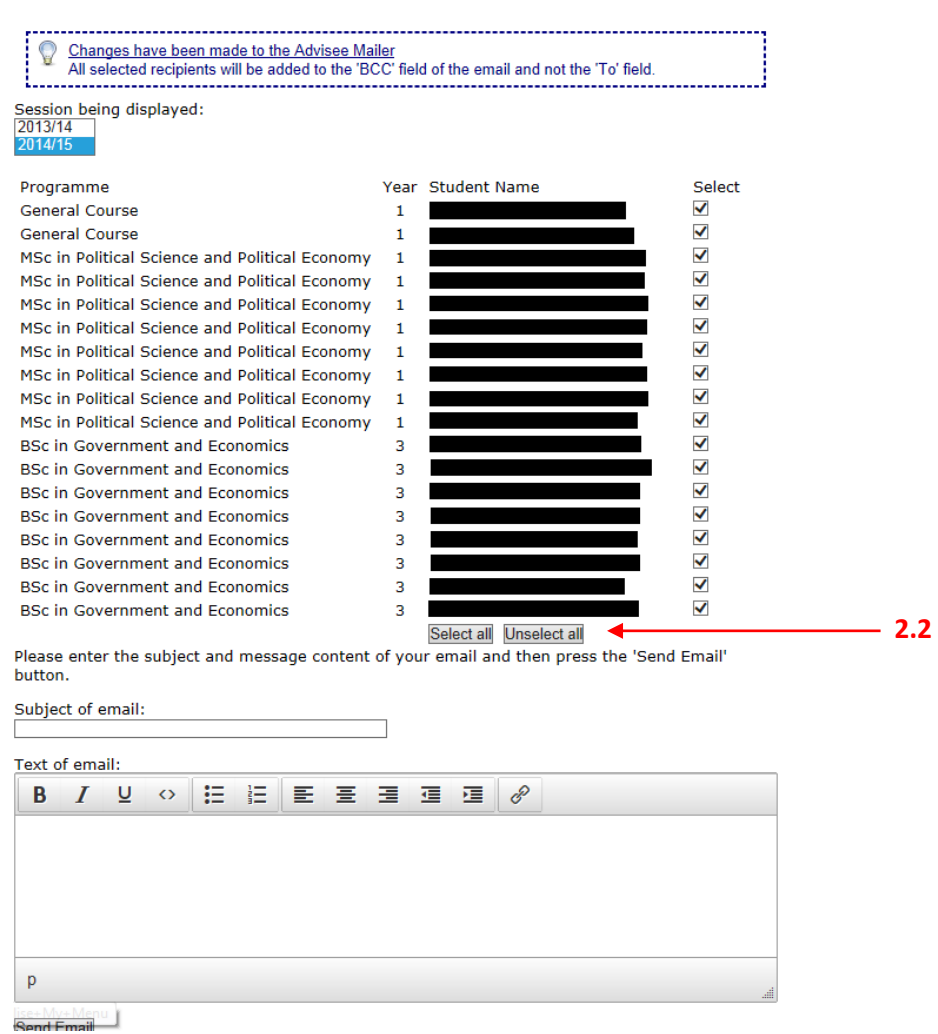

# **3 ADVISEES SELECTIONS**

#### **3.1 What are advisee selections?**

This application allows you to monitor advisee's course selections and the changes that they made.

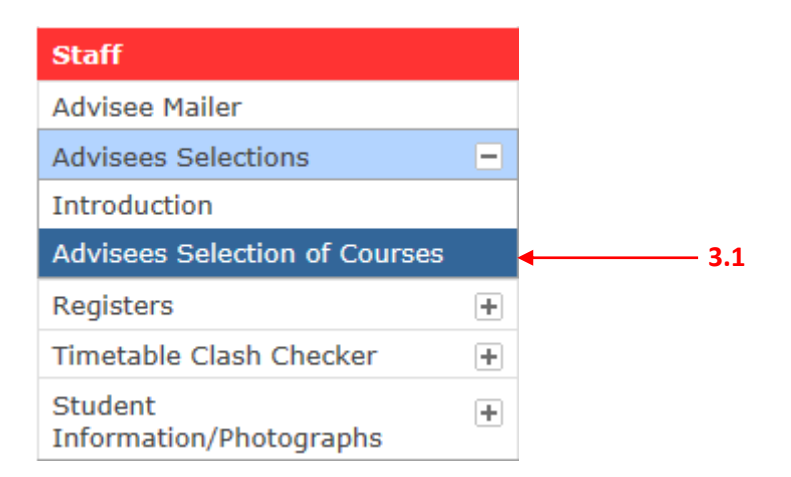

# **Advisees Selection of Courses**

Please see updated Programme and course information.

The following students have been identified as your advisees in the current academic year. If your advisees are incorrectly listed please contact the Registry.

This page indicates when your advisees last changed their 'Selection of Courses' (module choices) and whether or not your approval of their selection of courses has been recorded on the computer.

To view and/or approve a student's selection of courses please click on the checkbox in the 'View Courses' column next to the student and then on the 'View selected student's Courses' button at the foot of the screen.

There are buttons at the foot of the screen to allow you to select all of your advisees at the same time and to choose whether or not to have the computer show if it thinks a advisee isn't taking enough modules.

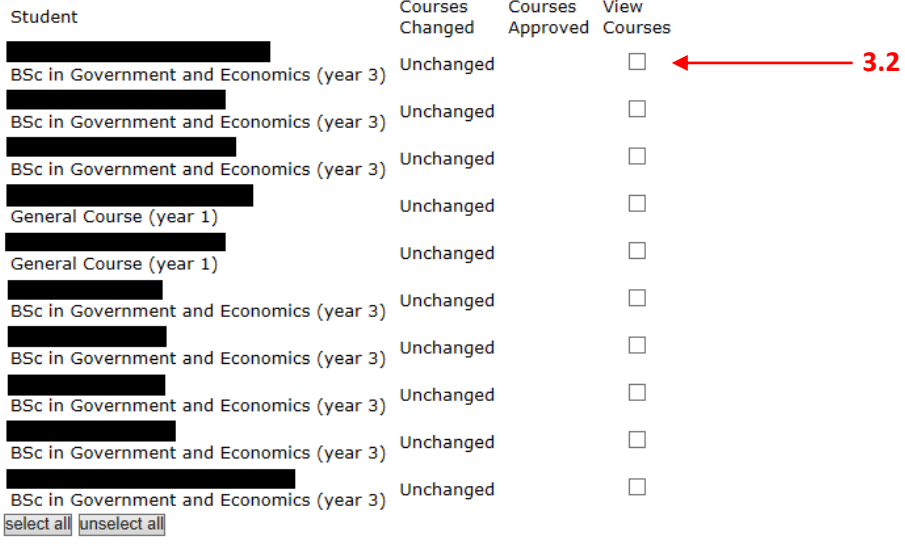

Options:

Show missing modules (see if the computer thinks that a student has insufficient modules - takes longer):

 $Q$ Yes

 $\overline{\bigcirc_{\text{No}}}$ 

Conly show pending requests for unlisted courses.<br>
Oshow all requests for unlisted courses.

**3.2 Checking selections**

Check the box of the student(s) that you want to check and click "view selected students courses" at the bottom of the page.

This will take you to a page that details the students' choices. To approve or to reject their choices check the relevant box at the bottom and click "Save".

# **Selection of Courses**

is entered for the following programme of study and examination subjects.

This student's examination subjects should conform to the 2014/15 regulations for the programme of study BSc in **Sociology** 

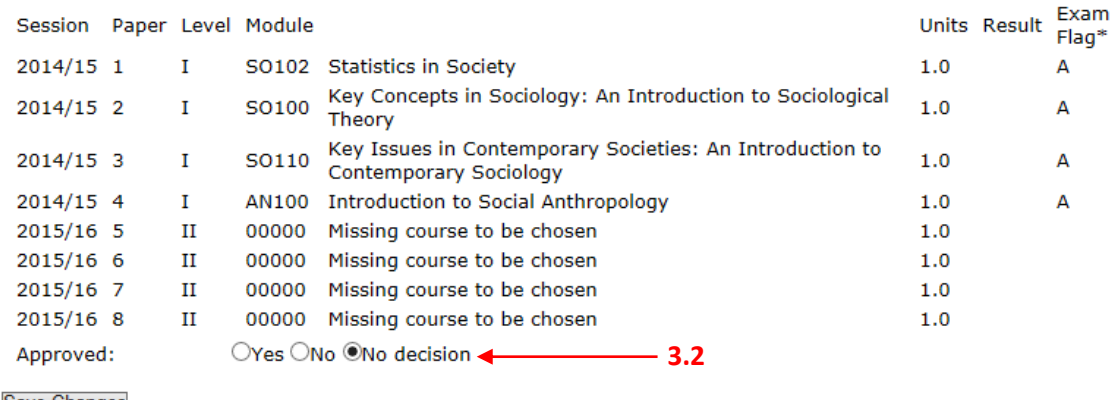

Save Changes<br>Cancel<br>START AGAIN

, 1

### **4 REGISTERS**

#### **4.1 What is the registers section?**

This allows you to monitor your advisees' attendance, by either viewing the summary or detailed view.

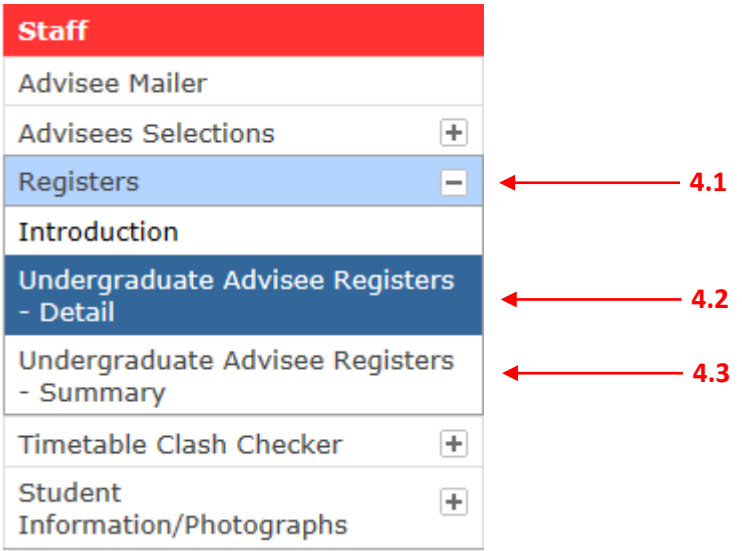

#### **4.2 Detailed registers**

This application will allow you to view the attendance of your advisee to each of their courses, as well as coursework grades and teacher comments.

#### **4.2.1 Choosing the student**

At the top of the page you will find a list of your advisees. By clicking on each one you will be shown all their registers for the current academic year.

**Note**, names have been blacked out on screenshots below for data protection.

# **Undergraduate Advisee Registers -Detail**

Session: 2014/15 V fetch

view academic adviser comments

view student comments

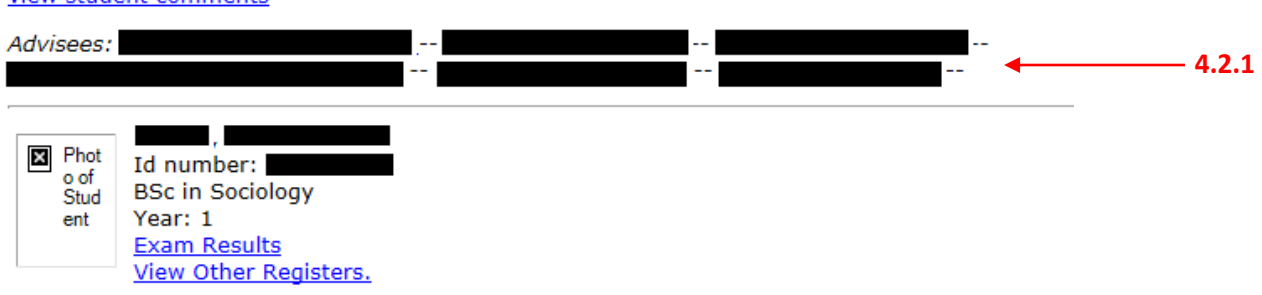

#### **4.2.2 Adding your comment**

At the bottom of the page you will find two empty text containers which allow you to make comments on the progress of your advisee for both the Michaelmas and Lent term.

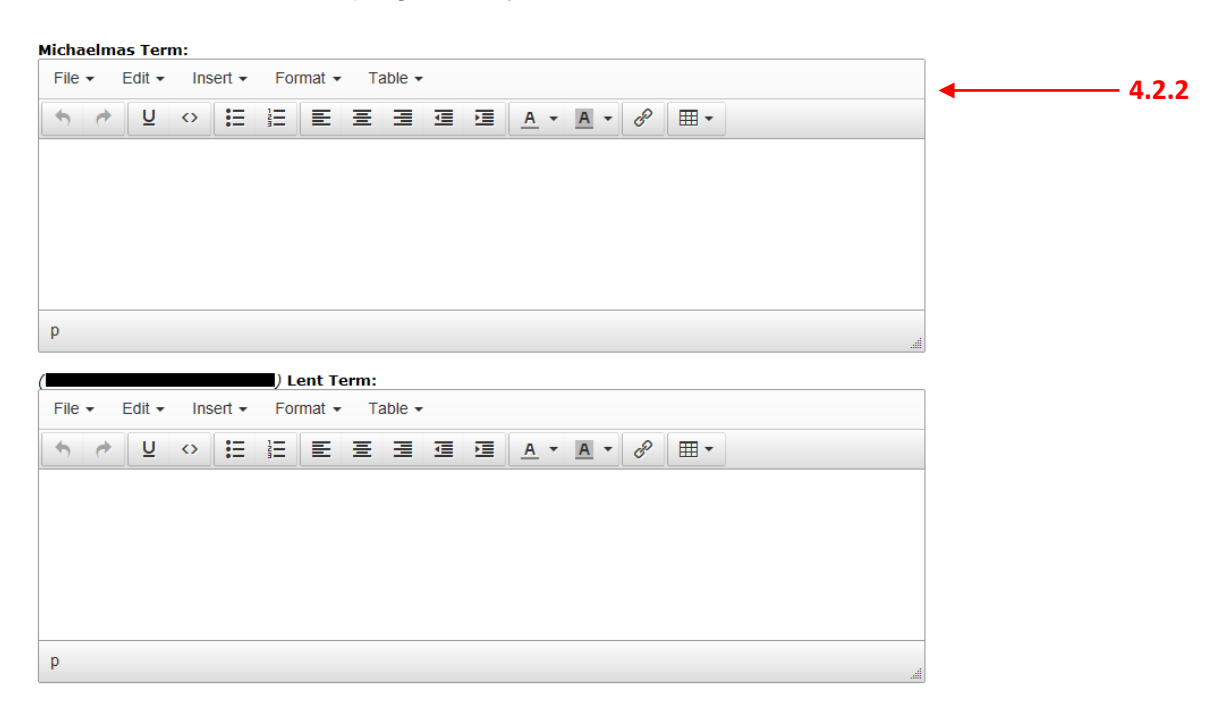

#### **4.3 Register summaries**

This application will allow you to view the attendance of all your advisee to each of their courses in a table report.

#### **4.3.1 Running a report**

You will be directed to a page which shows the perimeters for your report. Choose what content you wish to include and then click "Run new Report". The new report will be generated in the box at the bottom of the page (see screenshot below).

**Note**, this will only pick up data that is correct at the time the report is run.

# **Undergraduate Advisee Registers -Summary** Run a new report: Run a report for the session:  $\sqrt{2014/15 \times}$ Show a  $\bigwedge$  warning when overall attendance is below  $\boxed{60}$  percent. Show a  $\overline{\bigwedge}$  warning when individual class percent attendance is below  $\boxed{40}$  percent. Run new Report  $-4.3.1$ These reports can sometimes take a while to run. Once a report is complete it will be listed in the table below. Previously compiled reports - click on a report id to view it. Click on the 'Refresh Reports List' link to refresh the list. **Refresh Reports List**  $<<$  first  $<$  prev **1** next > last >>

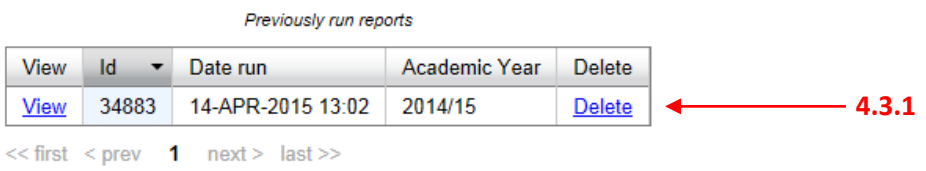

**START AGAIN** 

#### **4.3.1 Viewing the report**

Click on the View button to open up the report. You will be given a attendance percentage and a summary of each course.

You can find a key explaining the codes at the bottom of the page.

# **Undergraduate Advisee Registers -Summary**

Close

- This is a summary of your advisees' class attendance for the session 2014/15
- A  $\bigwedge$  warning is displayed when overall attendance is below 60 percent.
- A Muslim is displayed when individual class percent attendance is below 40 percent.
	- $1 \quad 10 \vee$

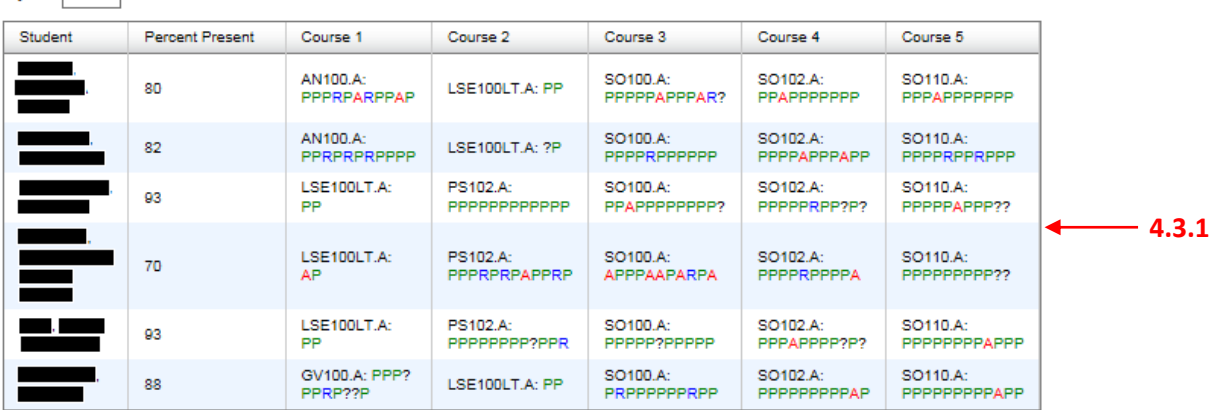

# **5 TIMETABLE CLASH CHECKER**

#### **5.1 What is the timetable clash checker?**

This application allows you to check if there are any clashes in your advisees' timetable. You will be able to see each student and how many clashes they have.

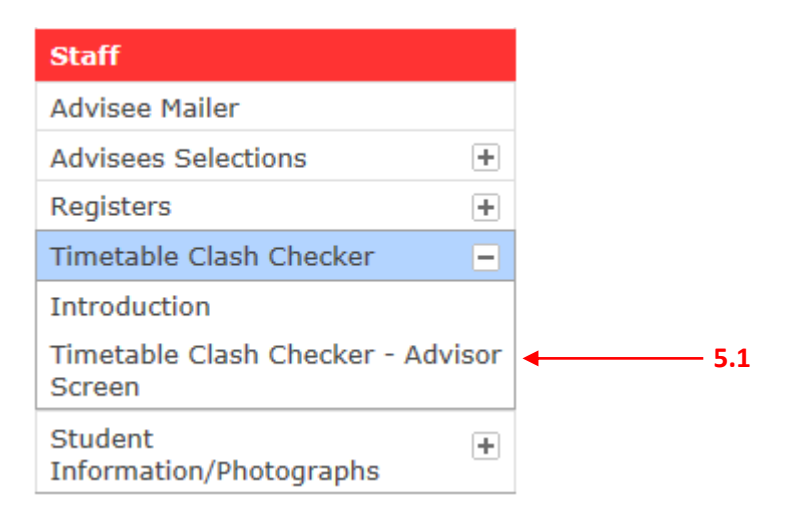

# **Timetable Clash Checker - Advisor Screen**

Year: 2014/15

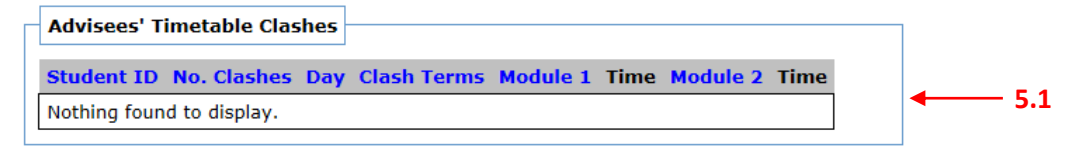

### **6 STUDENT INFORMATION/PHOTOGRAPHS**

#### **6.1 Accessing student information/photographs**

You are able to download the basic information and photographs for all your advisees in this application. You can decide what information is shown by checking the relevant boxes and by clicking "Next"

Once you have accessed the photographs you are also able to click on the link to show you the student exam results or attendance information.

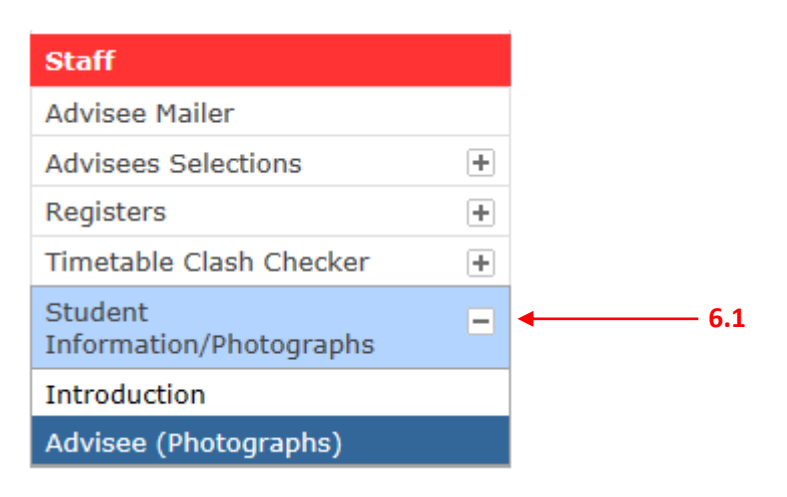

# **Advisee (Photographs)**

These pages allow you to view pictures of students who are your advisees/supervisees.

Please select from the drop-down list of academic sessions and then click the 'Next' button. Please note that academic adviser/graduate supervisor records are only held for the current session.

#### $2014/5$   $\vee$

The Registry computer system has reported that you have tutored in the listed sessions. If you think that another session should be listed then please contact the Registry and ask them to check their records

**Next** 

F

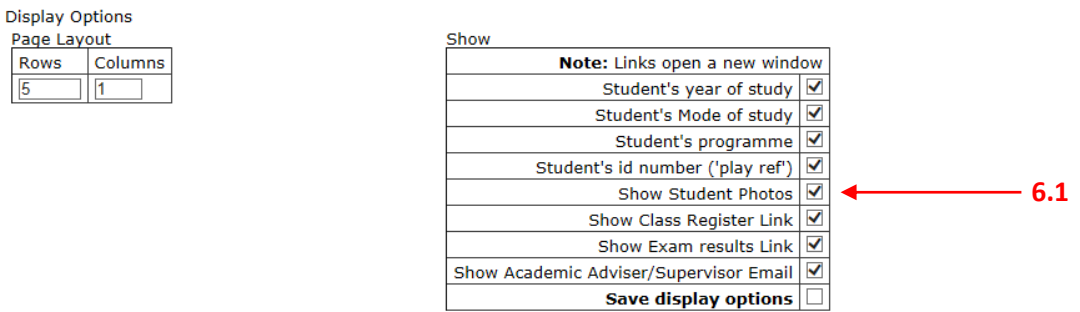

**START AGAIN** 

### **7 HELP**

#### **7.1 General help**

You should first check the FAQs that are available in the top right corner of LSE for You. If you are unable to find the answer to your question then you can send a query through the FAQ system.